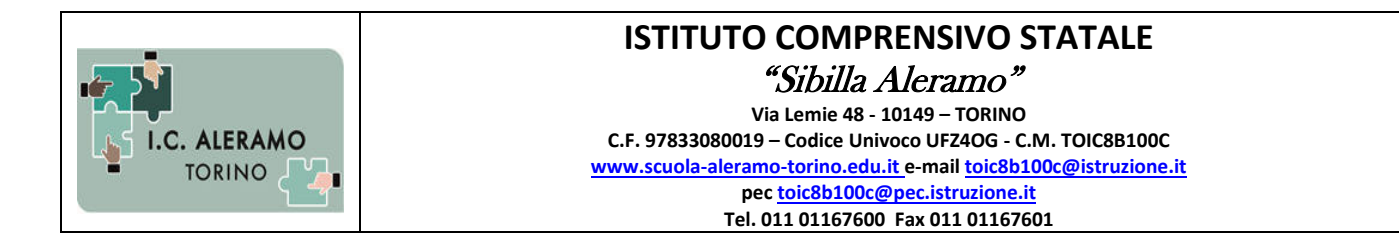

## **MINI GUIDA**

**1.** Accedi al motore di ricerca "Google" e digitando "Argo famiglie" seleziona la voce "Accesso"

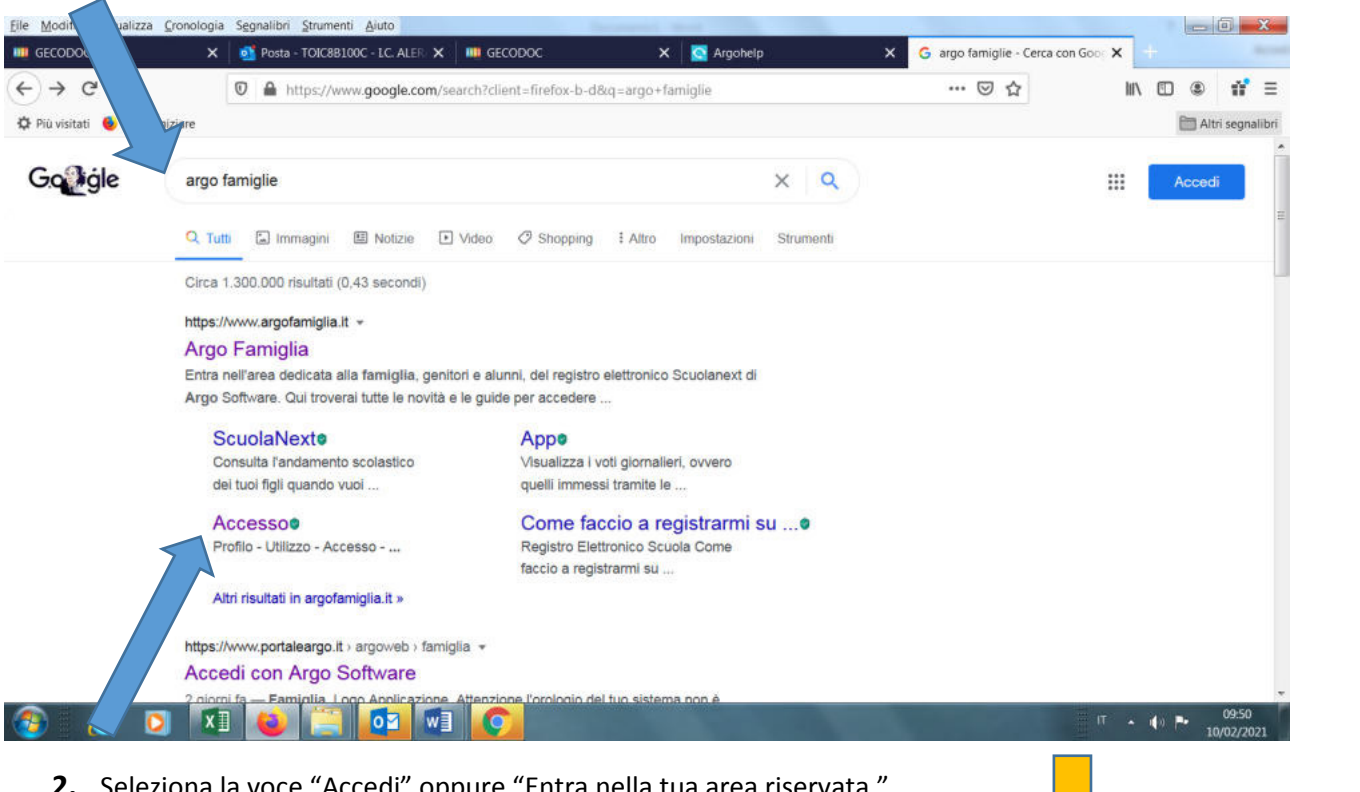

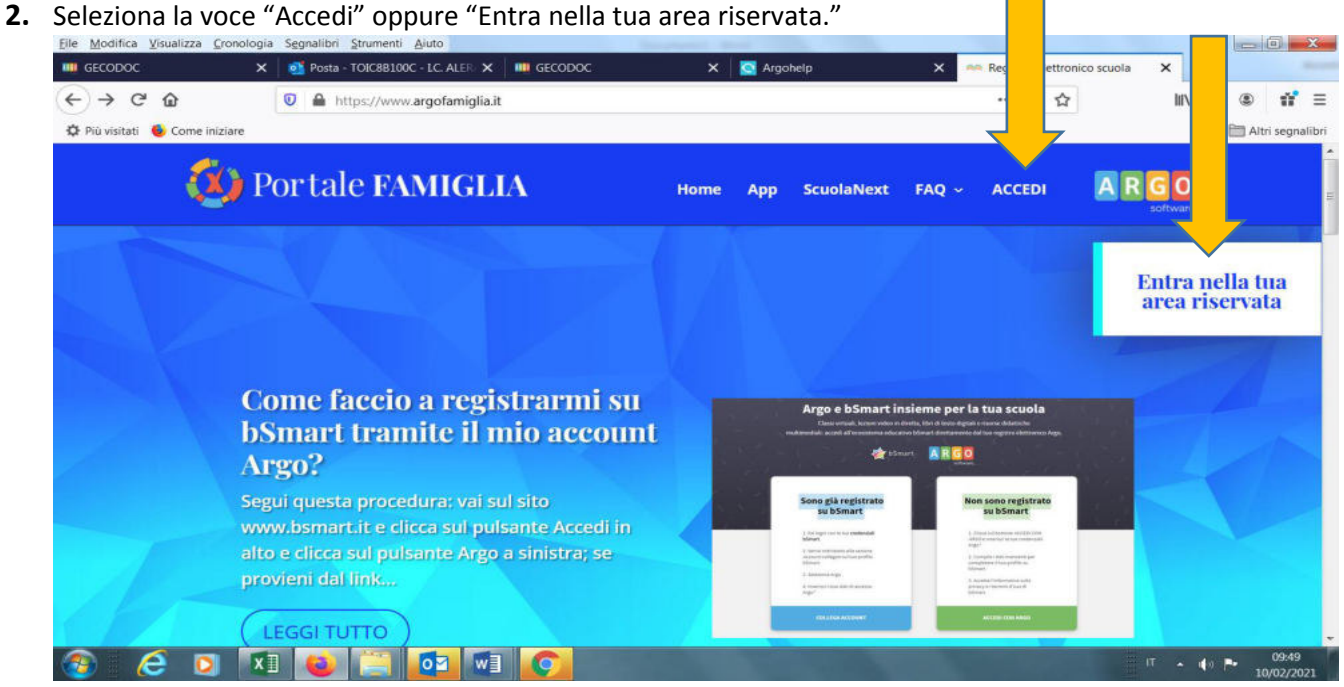

- **3.** Inserisci il Codice scuola **( SC28826 )**
- **4.** Nome Utente
- **5.** Password
- **6.** Cliccare su " Entra"

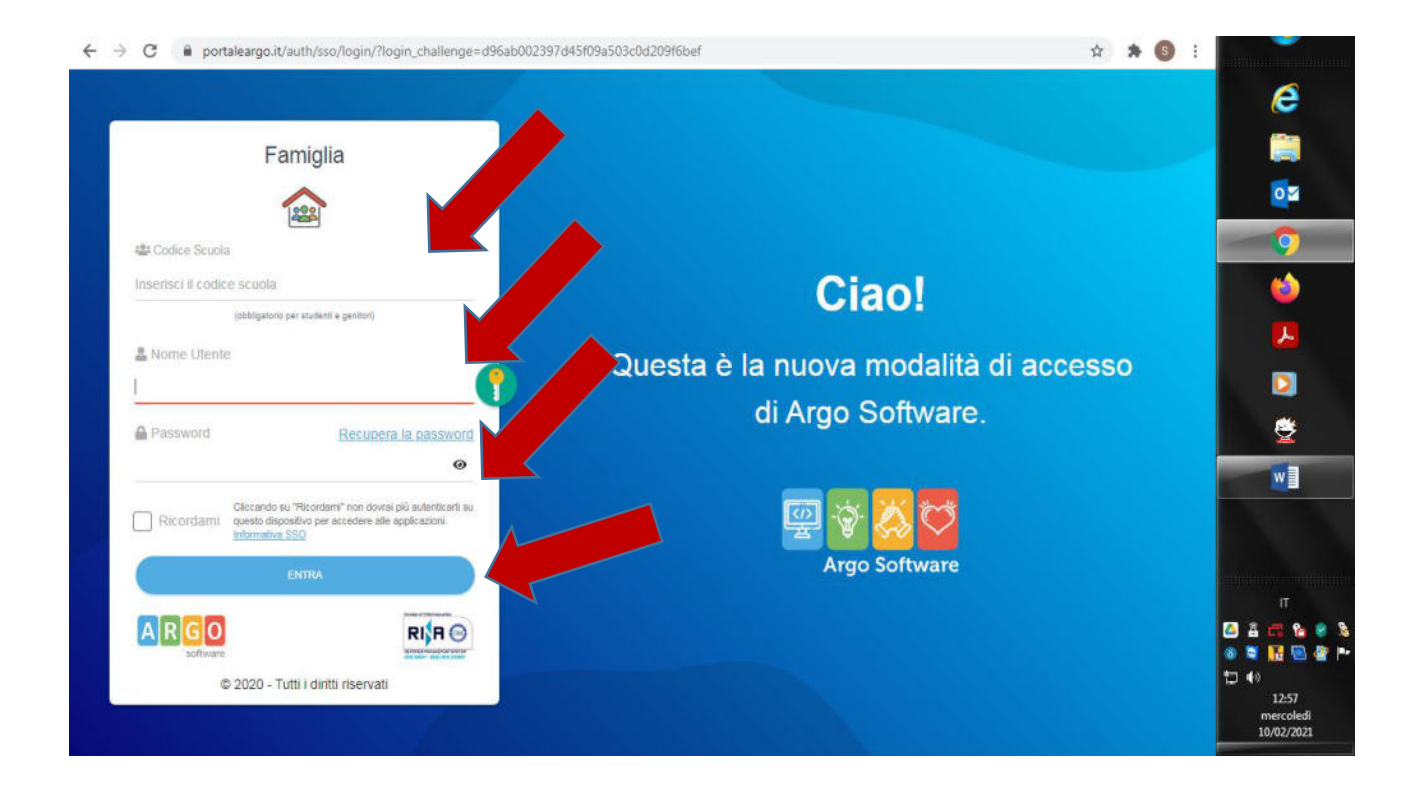

**7.** Selezionare la voce "Documenti"

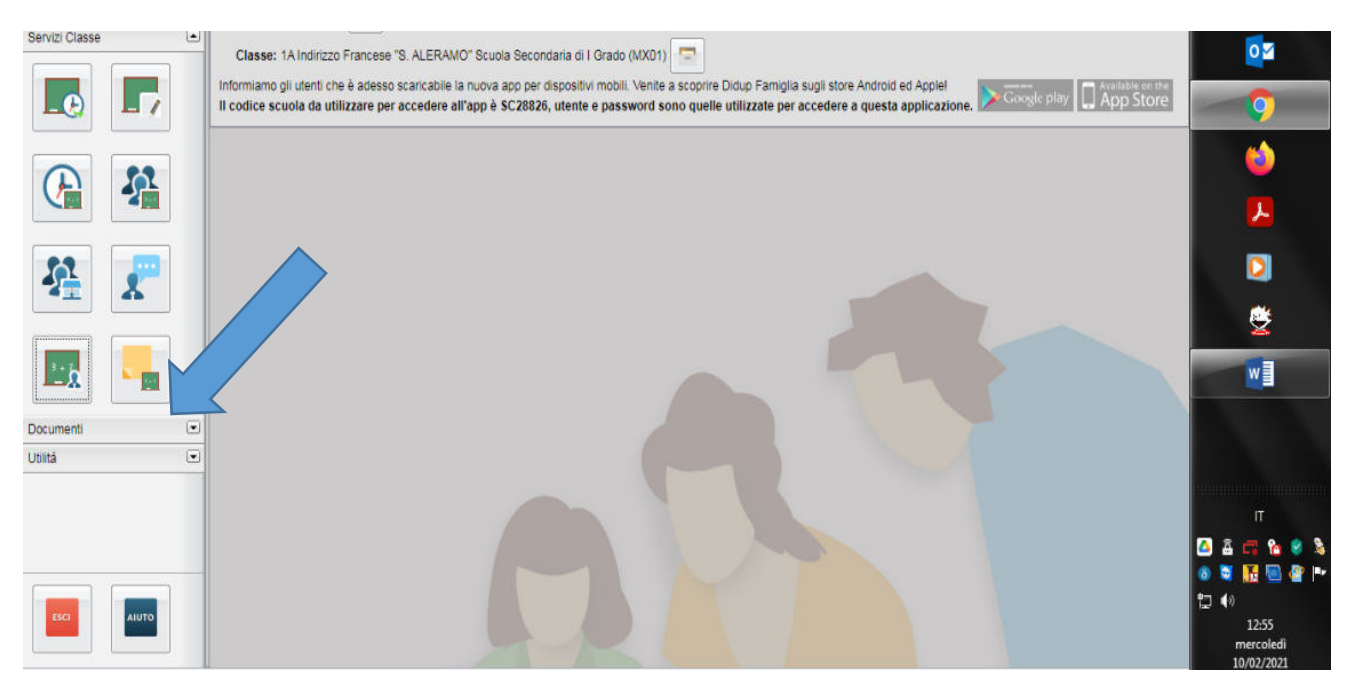

Selezionare Pag. (Pagella)

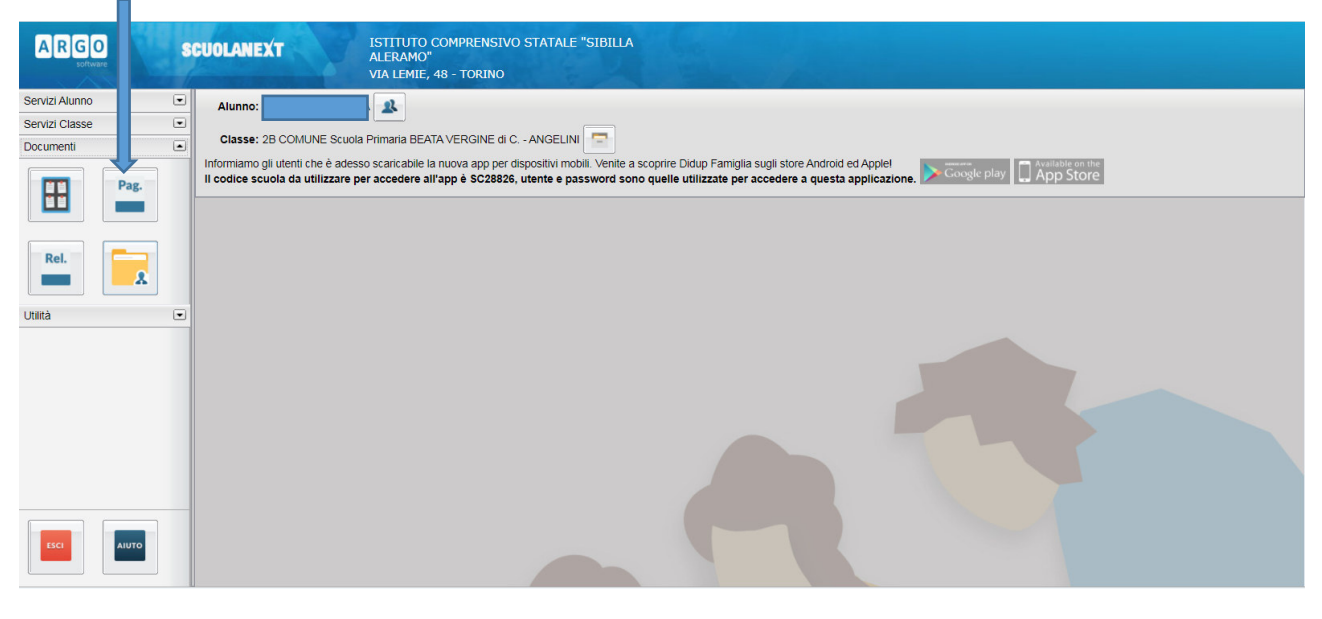

## Inserire la spunta su presa visione

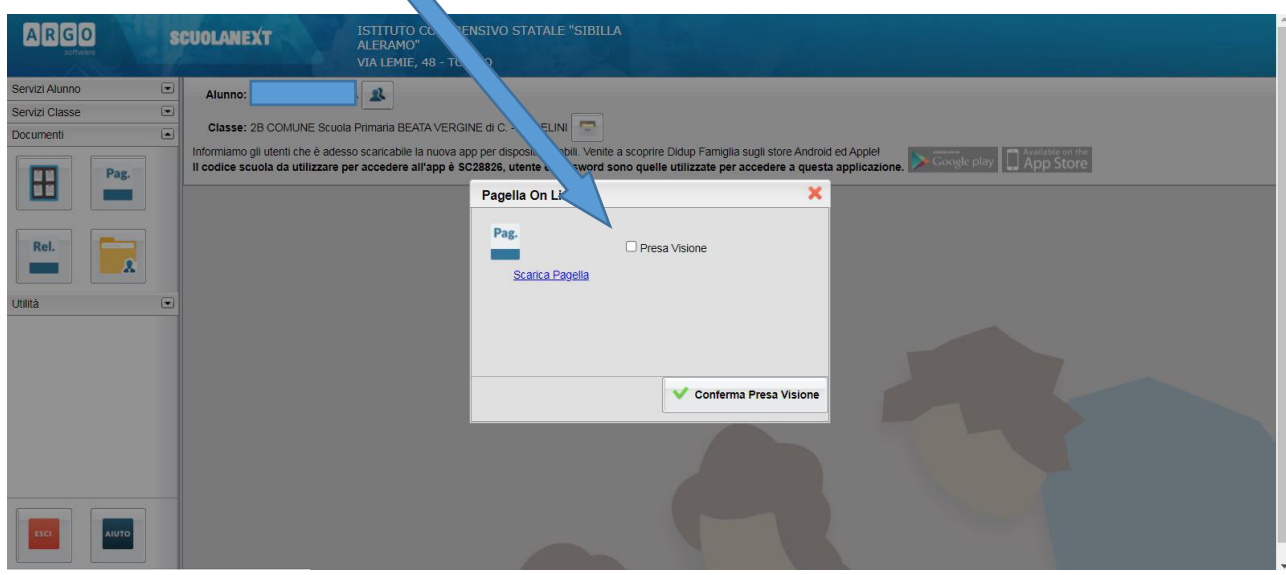

Dopo la spunta su presa visione

Si può scaricare la pagella: operazione fortemente consigliata poiché è scaricabile per un periodo di tempo limitato.

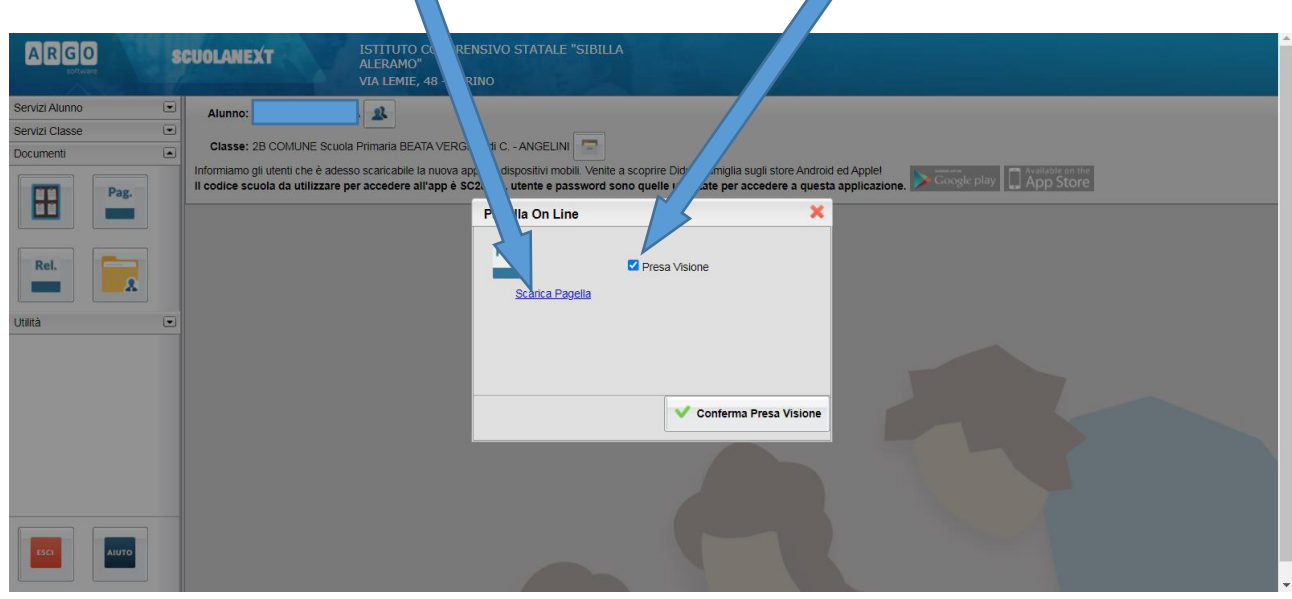

## Ugualmente per stampare la scheda di religione "cliccare" su Rel. (Religione)

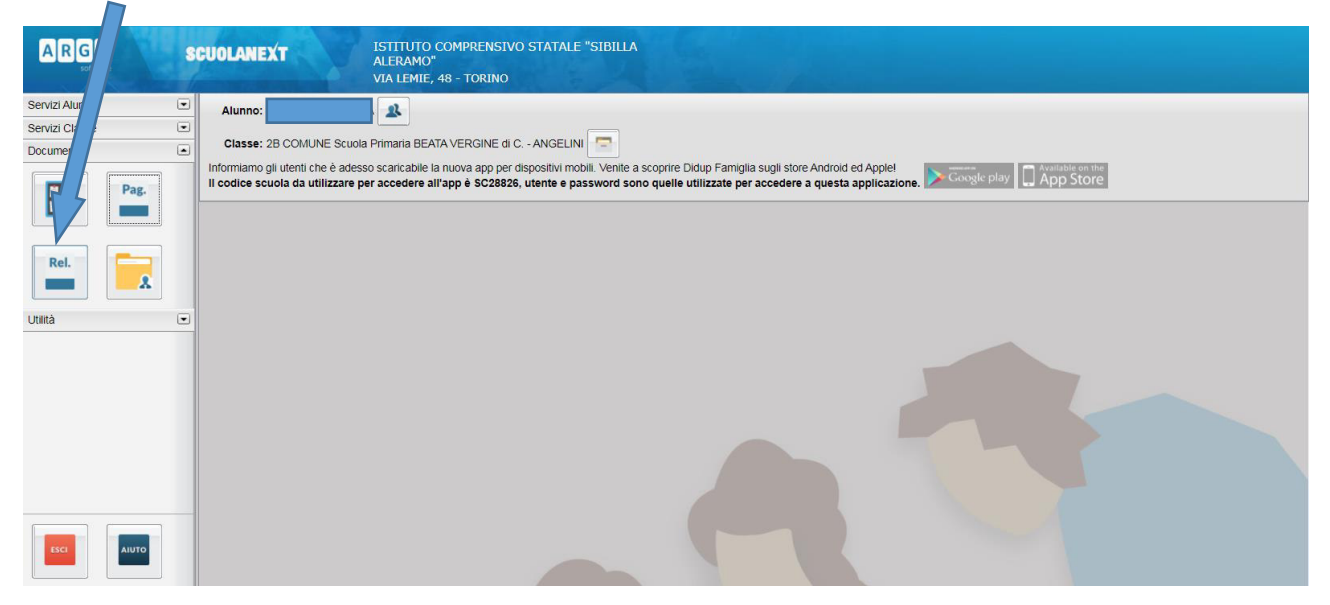

## Prendere visione e stampare

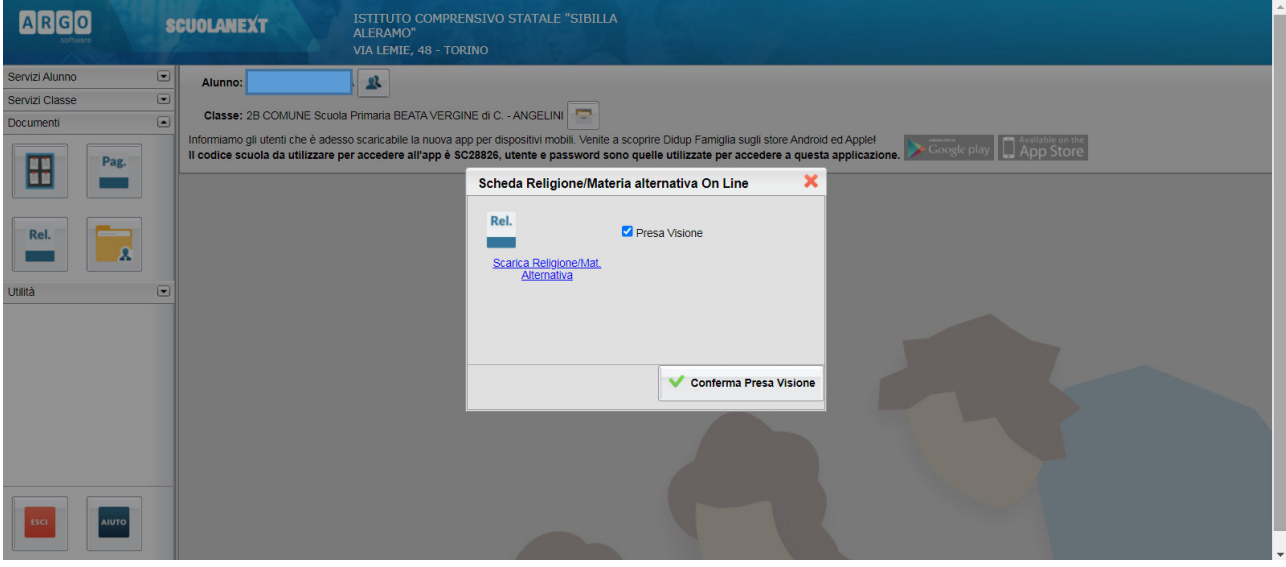